# **LearningView**

**Anleitung für Lehrperson**

**Stand: 28.03.2020**

# Inhalt

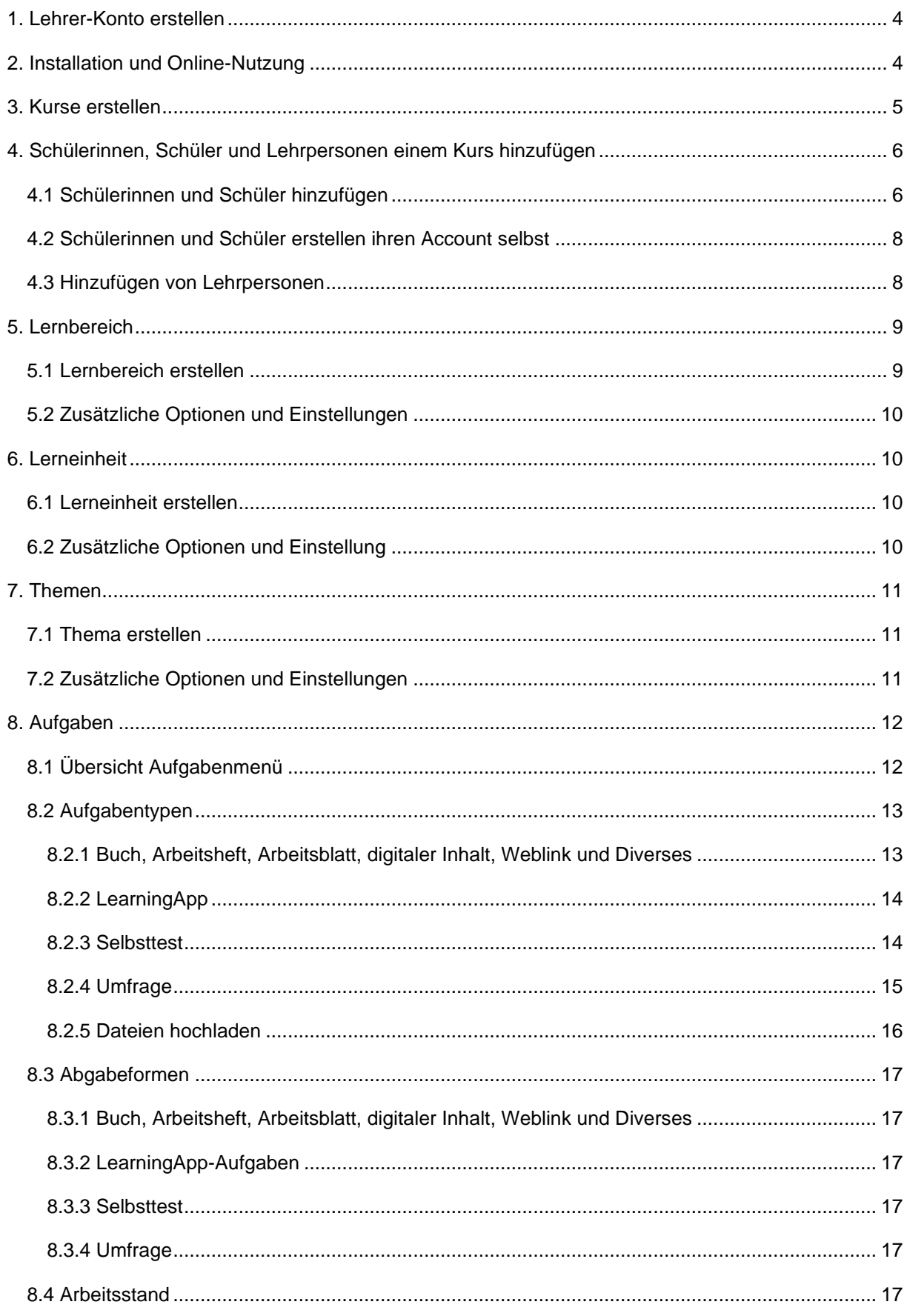

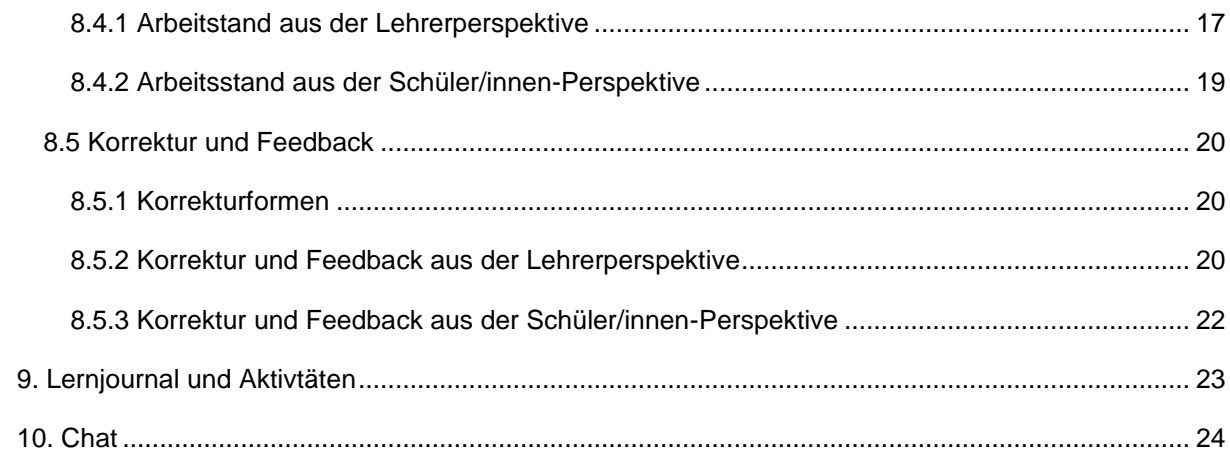

# <span id="page-3-0"></span>1. Lehrer-Konto erstellen

LearningView muss nicht als App installiert werden, sondern kann auch direkt in der Online-Version verwendet werden. Für die Registrierung benutzen Sie folgenden Link:<https://learningview.org/> Als erstes kann nun ein neues Lehrer-Konto erstellt werden. Dazu ist ein Formular auszufüllen.

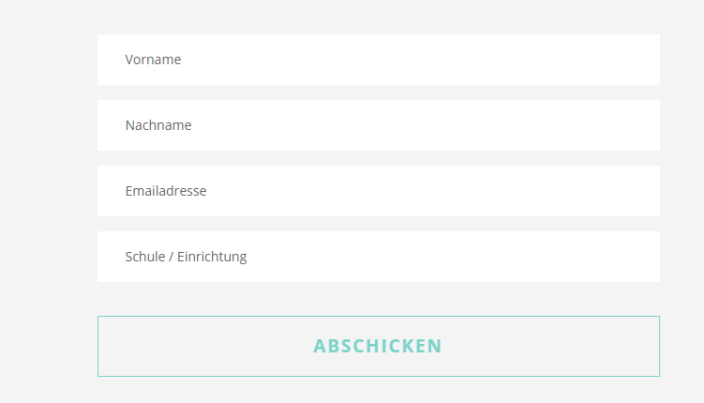

*Abbildung 1: Formular für Lehrer-Konten*

Anschliessend wird Ihnen ein generiertes Passwort sowie der Download-Link per Mail zugesendet (Spam überprüfen). Das Passwort kann aber auch direkt selbst erstellt werden. Dazu auf der nun eingeloggten Website oben rechts auf die Figur klicken > Passwort ändern. LearningView funktioniert jedoch auch ohne Download.

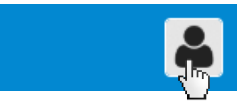

*Abbildung 2: Figur anklicken, um Passwort, Profilbild oder Mail-Adresse zu ändern.*

# <span id="page-3-1"></span>2. Installation und Online-Nutzung

Für die Online-Nutzung braucht es keine Installation einer zusätzlichen Software. Es ist jedoch möglich, LearningView als App für Windows, Android, IOS und Mac OS zu installieren.

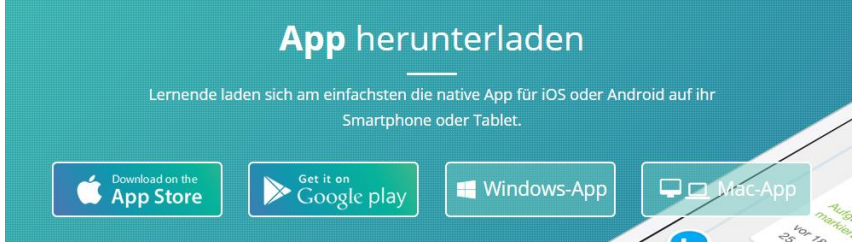

*Abbildung 3: Betriebssystem wählen und anklicken, um den Installationsprozess zu initiieren.*

Für Smartphones und Tablets wird die Installation automatisch durchgeführt. Auf Windows und Mac OS muss die Datei nach dem Herunterladen ausgeführt werden.

# <span id="page-4-0"></span>3. Kurse erstellen

Nun kann bereits der erste Kurs erstellt werden. Dazu auf die Schaltfläche «Kurs erstellen» klicken.

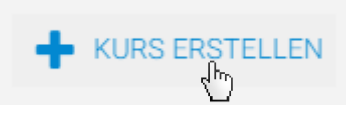

*Abbildung 4: Anklicken, um Kurse zu erstellen*

Bei mehreren Klassen ist empfohlen, einen Kurs pro Klasse zu erstellen und so die Übersicht zu wahren – z.B. Sek 3b.

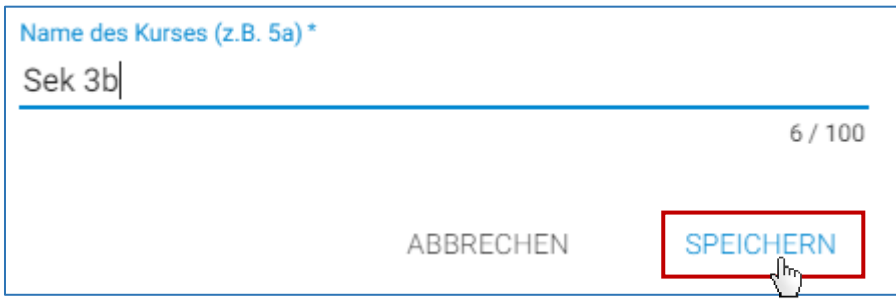

*Abbildung 5: Kursnamen eintippen und speichern.* 

Der Kurs ist nun erstellt und die Kurs-Verwaltungs-Seite wird geladen. Die Optionen und Informationen dieser Oberfläche werden mit Hilfe der nächsten Bilder kurz erläutert. Damit sich Schülerinnen und Schüler einer Klasse nicht in x verschiedenen Kursen anmelden müssen, können in einem Kurs auch mehrere Lehrpersonen hinzugefügt werden, welche ebenfalls Aufgaben für ihr Fach erstellen können. *(Das Hinzufügen von Lehrpersonen wir in Kapitel 4 thematisiert)*

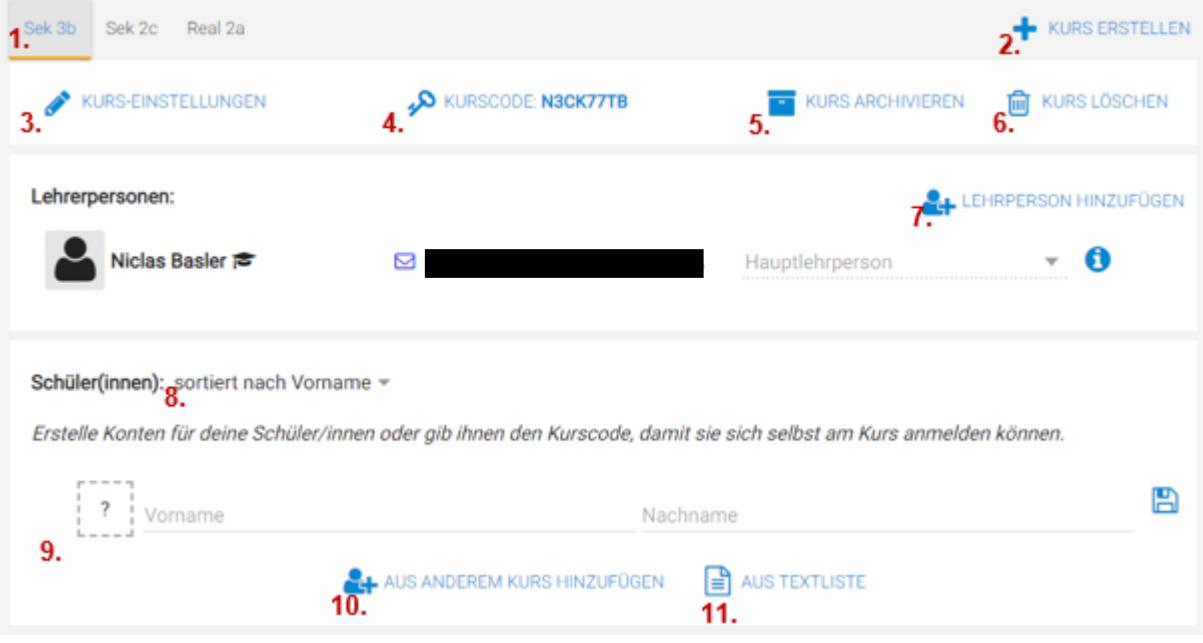

*Abbildung 6: Oberfläche der Kurs-Verwaltungs-Seite. (Die Mail-Adresse wurde mit einem schwarzen Balken verdeckt.)*

- 1. **Kursliste** Auswählbar durch Anklicken; Reihenfolge der Anzeige verschiebbar
- 2. **Kurs erstellen –** Durch Anklicken auf die Schaltfläche kann ein weiterer Kurs erstellt werden.
- 3. **Kurs-Einstellungen** Namen ändern; Option, dass auch Schülerinnen und Schüler Aufgaben erstellen dürfen.
- 4. **Kurscode** Durch Anklicken wird dieser grösser angezeigt, was sich insbesondere beim Vorzeigen an Projektoren etc. eignet. Ebenfalls kann ein neuer Code generiert werden.
- 5. **Kurs archivieren**  Sollte ein Kurs nicht mehr aktiv verwendet werden, kann dieser archiviert werden. Dies blendet den Kurs bei Lehrpersonen aus und wird bei Schülerinnen und Schüler als «ehemaliger Kurs» gekennzeichnet. Archivierte Kurse sind wiederherstellbar.
- 6. **Kurs löschen**  Der Kurs wird für alle teilnehmenden Personen gelöscht.
- 7. **Lehrpersonen hinzufügen**  Durch die Eingabe der Mail-Adresse von anderen Lehrpersonen können diese dem Kurs hinzugefügt werden. Ebenfalls können die Rechte der hinzugefügten Lehrpersonen bestimmt werden. *(Kapitel 4)*
- 8. **Schüler(innen)liste sortieren**  Die Liste der teilnehmenden Schülerinnen und Schüler kann entweder per Vor- oder Nachname sortiert werden.
- 9. **Manuelle Schülerliste**  Die Namen der Schülerinnen und Schüler werden einzeln hinzugefügt. *(Kapitel 4)*
- 10. **Schüler(innen) aus anderem Kurs hinzufügen**  Durch Anklicken werden Schüler(innen)listen der eigenen und teilhabenden Kurse angezeigt, von welchen man Schülerinnen und Schüler direkt in einen neuen Kurs übernehmen kann. *(Kapitel 4)*
- 11. **Schülerinnen und Schüler aus einer Liste hinzufügen**  Eine vorhandene Liste von Schülerinnen und Schülern (Excel, PDF, **LehrerOffice**, Word etc.) kann hier hineingefügt werden. *(Kapitel 4)*

# <span id="page-5-0"></span>4. Schülerinnen, Schüler und Lehrpersonen einem Kurs hinzufügen

### <span id="page-5-1"></span>4.1 Schülerinnen und Schüler hinzufügen

1. Es gibt verschiedene Möglichkeiten, Schülerinnen und Schüler einem Kurs hinzuzufügen. Die manuelle Eingabe der Vor- und Nachnamen in die dafür vorgesehenen Felder (Kapitel 3, Punkt 9). Wichtig dabei ist, dass direkt nach einer einzelnen Eingabe, wie in Abbildung 7, durch Anklicken des roten Speichersymbols die Schülerin oder der Schüler gespeichert werden muss, um die nächste Person eintragen zu können.

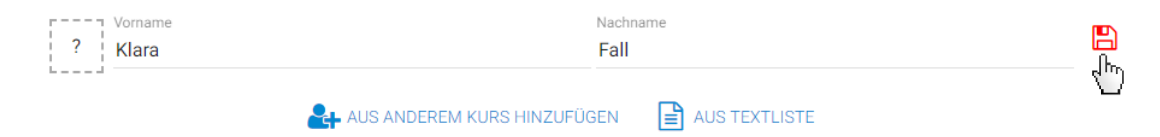

*Abbildung 7: Manuelle Eingabe von Schülerinnen und Schüler für einen Kurs*

2. Schülerinnen und Schüler können direkt von einem anderen Kurs übernommen werden. Es können einzelne *(siehe Abbildung 8)* oder alle Personen eines Kurses übernommen werden.

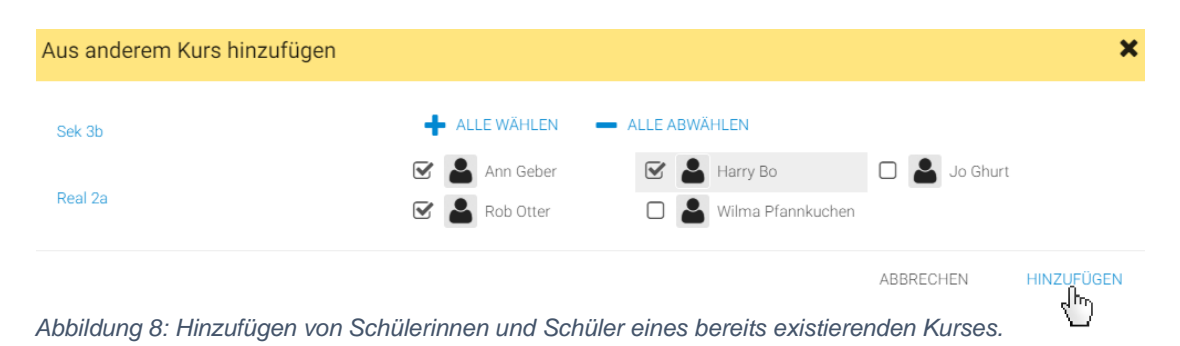

3. Eine weitere einfache Möglichkeit Schülerinnen und Schüler einem Kurs hinzuzufügen, ist die Übernahme von bereits existierenden Listen. Wichtig ist, dass man die Namen in der Liste markiert, kopiert und dann einfügt. Zu beachten ist, dass pro Zeile Vor- und Nachname stehen muss. Es ist möglich, Schülerlisten direkt von **LehrerOffice** zu übernehmen. Die Liste befindet sich direkt im Register «Schülerdaten» *(siehe Abbildung 9)*. Auch Listen aus Word-, Excel- und PDF-Dokumenten sind auf die gleiche Weise übertragbar.

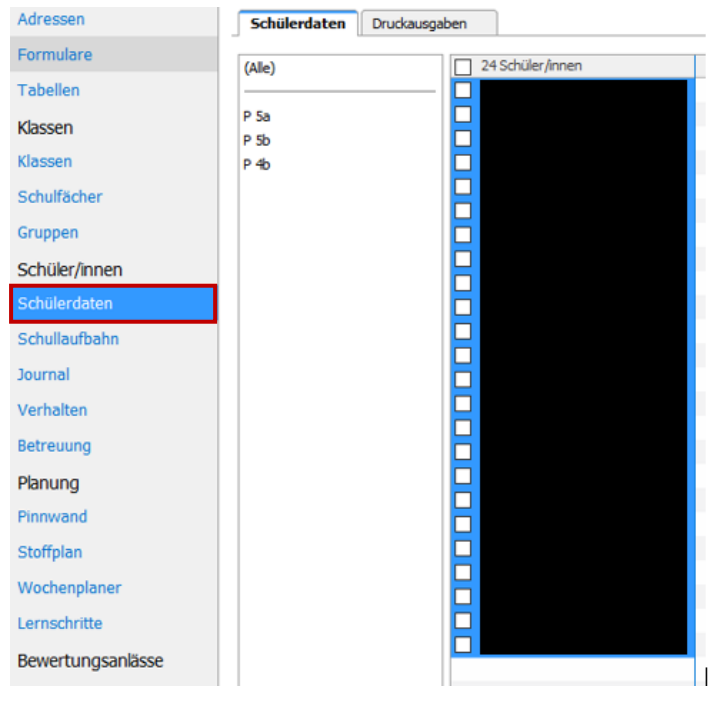

*Abbildung 9: Markierte Schülerliste in LehrerOffice > Schülerdaten. (Die Namen der Schülerinnen und Schüler wurden durch einen schwarzen Balken verdeckt.)*

Beachte: Sofern man als Lehrperson eine Schüler/innen-Liste erstellt – sei es manuell oder mit bereits vorhandenen Listen – müssen Schülerinnen und Schüler keinen eigenen Account einrichten. Ihre Logindaten wurden durch die Lehrperson eingerichtet und können direkt von den Lehrpersonen an die Schülerinnen und Schüler verteilt werden. Dazu gibt es mehrere Möglichkeiten.

1. Die Lehrperson verteilt die Logindaten (Login-Name und Passwort) via PDF, Projektion am Beamer oder private Nachricht.

2. Die Lehrperson verteilt von LearningView generierte QR-Codes, welche ebenfalls als PDF-Datei gedruckt werden können oder direkt via Projektion der Klasse gezeigt werden können.

Die Logindaten der Schülerinnen und Schüler sind rechts, oberhalb der Schüler(innen)liste per Klick auf die Schaltfläche **ER** ANMELDECODES ANZEIGEN einsehbar. In *Abbildung 10* sind die generierten Login-Daten der Schülerinnen und Schüler zu sehen.

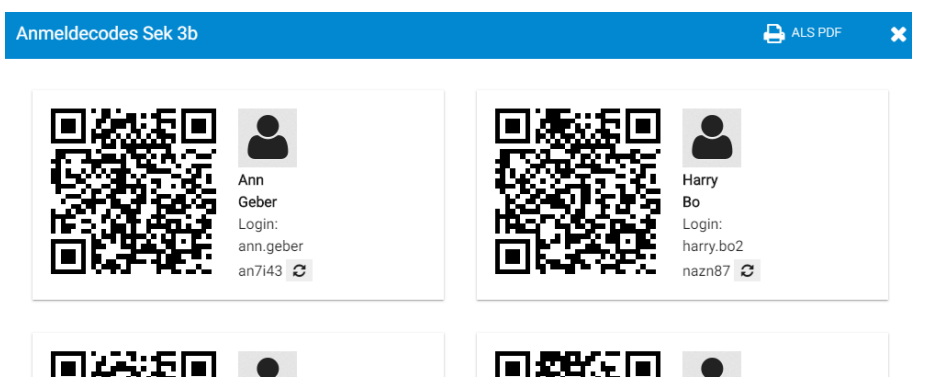

*Abbildung 10: Login-Daten der erstellten Schüler(innen)liste. (QR-Code, Benutzername und Passwort)*

Die Schülerinnen und Schüler sodann können nach dem Einloggen ihr eigenes Passwort erstellen. Vorteil dieser Methode ist, dass man als Lehrperson das Passwort zurücksetzen kann, sollte eine Schülerin oder ein Schüler das Passwort vergessen.

#### <span id="page-7-0"></span>4.2 Schülerinnen und Schüler erstellen ihren Account selbst

Alternativ können sich Schülerinnen und Schüler auch mit ihrem eigenen Account in einen Kurs integrieren. Dazu müssen sie lediglich den Kurs-Code eingeben, welcher sich in der Kursverwaltung der Lehrperson befindet *(siehe Kapitel 3, Punkt 4*).

Die Schülerinnen und Schüler können oben Links auf kannen und schliesslich den Kurs-Code direkt eingeben. Der Kurs wird dann automatisch geladen.

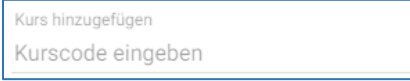

*Abbildung 11: Schülerinnen und Schüler können hier den Kurs-Code eingeben.*

#### <span id="page-7-1"></span>4.3 Hinzufügen von Lehrpersonen

Ein Kurs kann von mehreren Lehrpersonen gestaltet werden. So könnte zum Beispiel ein Kurs pro Klasse im Einsatz sein. Die einzelnen Lehrpersonen erstellen und verwalten ihre eigenen Lernbereiche *(siehe Kapitel 5)* selbst*.* 

Um eine Lehrperson hinzuzufügen, klickt man auf die Schaltfläche & LEHRPERSON HINZUFÜGEN, welche sich ebenfalls im Bereich der Kurs-Verwaltung befindet *(siehe Kapitel 3, Punkt 7).* 

Anschliessend kann die Mail-Adresse einer bereits registrierten Lehrperson eingeben werden. Die neue Lehrperson wird dann ebenfalls auf der Kursverwaltungsseite angezeigt. Als Hauptlehrperson stehen nun folgende Möglichkeiten zur Einschränkung der hinzugefügten Lehrperson zur Verfügung:

- **1. Nur anschauen:** Die Lehrperson kann nur die bestehenden Inhalte und Schülerergebnisse ansehen, jedoch keine Korrekturen vornehmen. Sie kann nicht in Lernjournale schreiben.
- **2. Nur anschauen und bewerten:** Die Lehrperson kann Schülerergebnisse ansehen und bewerten (Korrekturen), jedoch keine eigenen Materialien hinzufügen. Zudem kann sie in Lernjournale schreiben.
- **3. Bearbeiten und bewerten:** Die Lehrperson hat vollen Zugriff auf den Kurs und kann diese wie die Hauptlehrperson anpassen und löschen. Die Lehrperson kann auch Schülerkonten verwalten. Materialien müssen dennoch zuerst freigegeben werden, um gemeinsam bearbeitet werden zu können.
- **4. Zur Hauptlehrperson machen:** Dies kann nicht rückgängig gemacht werden. Die neue Lehrperson ist jetzt die Hauptlehrperson mit allen Rechten.

*(Punkte 1-3 wurden direkt von LearningView zitiert.)*

# <span id="page-8-0"></span>5. Lernbereich

#### <span id="page-8-1"></span>5.1 Lernbereich erstellen

Der Kurs ist nun verwaltet und es können die ersten Schritte zum Erstellen von Themen und Aufgaben unternommen werden. Als erstes muss von der Kurs-Verwaltungs-Seite in die Kurs-Ansicht gewechselt werden *(siehe Abbildung 12).*

| 但 |  |                       |              | KURSE VERWALTEN UNTERRICHTEN IN SEK 3B WALLE MATERIALIEN |  |                                                      |  | $\bullet$ |
|---|--|-----------------------|--------------|----------------------------------------------------------|--|------------------------------------------------------|--|-----------|
|   |  | Sek 3b Sek 2c Real 2a |              | Sek $3h_{\Gamma}$ 6<br>$Sek 2c - 0$                      |  | KURS ERSTELLEN                                       |  |           |
|   |  | KURS-EINSTELLUNGEN    | <b>D</b> KUR | Real 2a $\triangleq 0$                                   |  | <b>EXECUTE AND INTERER AND INTERNATIONAL SECTION</b> |  |           |

*Abbildung 12: Einen Kurs auswählen, um Lernbereiche und Aufgaben zu erstellen.*

Um einen Lernbereich zu erstellen, muss man auf + NEUEN LERNBEREICH ERSTELLEN klicken. In diesen können die Aufgaben sodann erstellt werden. LearningView gibt als Beispiel zur Benennung der Lernbereiche die Fächer an, welche dann später weiter in Lerneinheiten und Themen unterteilt werden können *(Kapitel 6+7)*.

Einfachheitshalber wird in dieser Anleitung das Beispiel (Mathematik > Geometrie > Dreiecke) aus LearningView genommen. Nach dem der Lernbereich erstellt wurde *(siehe Abbildung 13)*, kann eine neue Lerneinheit erstellt werden, was im nächsten Kapitel beschrieben wird.

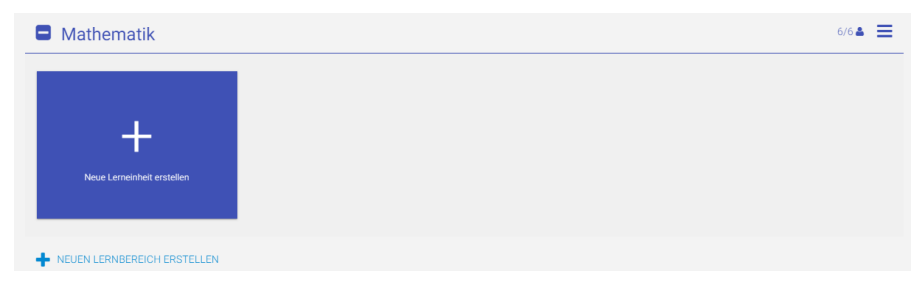

*Abbildung 13: Der Lernbereich "Mathematik" ist nun erstellt.*

### <span id="page-9-0"></span>5.2 Zusätzliche Optionen und Einstellungen

Auf der rechten Seite befindet sich das Einstellungssymbol  $\overline{6/6}$ <sup>6</sup> = , welches durch Anklicken ein Optionsregister öffnet (siehe *Abbildung 14).*

• **Sichtbarkeit einstellten:** Ermöglicht Lernbereiche für ausgewählte Sichtbarkeit einstellen Personen sichtbar zu machen. do aus Kurs entfernen • **Bearbeiten:** Name und Farbe des Lernbereichs veränderbar. Bearbeiten • **Duplizieren:** Erstellt ein Duplikat im gleichen Kurs. • **Kopie senden:** Eine Kopie des Lernbereichs kann an eine andere **P** Duplizieren Lehrperson via Mail zugesendet werden. Kopie senden • **Freigeben:** Der Lernbereich kann anderen Lehrpersonen zugänglich <sup>2</sup> Freigeben gemacht werden. **III** Löschen

*Abbildung 14: Optionsmenü für Lernbereiche*

# <span id="page-9-1"></span>6. Lerneinheit

### <span id="page-9-2"></span>6.1 Lerneinheit erstellen

Um eine neue Lerneinheit zu erstellen, klickt man direkt auf die Fläche des Lernbereichs, welche in *Abbildung 14* zu sehen ist. Nun kann direkt der Titel der Lerneinheit eingegeben werden. Zusätzlich kann auch ein Bild ergänzend zu der normalen Fläche eingefügt werden.

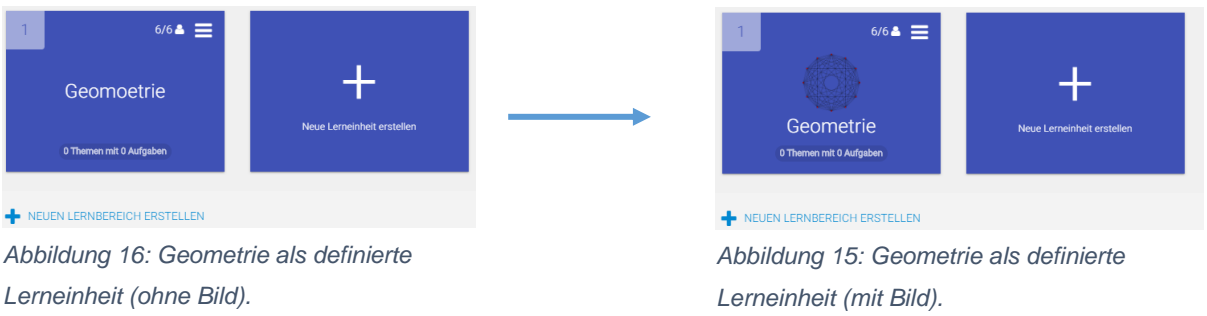

### <span id="page-9-3"></span>6.2 Zusätzliche Optionen und Einstellung

Einstellungsmöglichkeiten von Lerneinheiten sind praktisch gleich denen von Lernbereichen. Auf  $\frac{664}{5}$ klicken, um in das Optionsmenu zu gelangen – es öffnet sich ein gleichaussehendes Register wie in *Kapitel 5.2.*

# <span id="page-10-0"></span>7. Themen

# <span id="page-10-1"></span>7.1 Thema erstellen

Um ein Thema zu erstellen, muss man zunächst die erstellte Lerneinheit anwählen und schliesslich auf **F** NEUES THEMA ERSTELLEN **Klicken.** 

Nun kann man Titel und optional Untertitel eingeben – zum Beispiel Lernziele oder Kompetenzen *(siehe Abbildung 16).* Diese kann man laufend ergänzen; man sollte jedoch die Schülerinnen und Schüler darauf hinweisen.

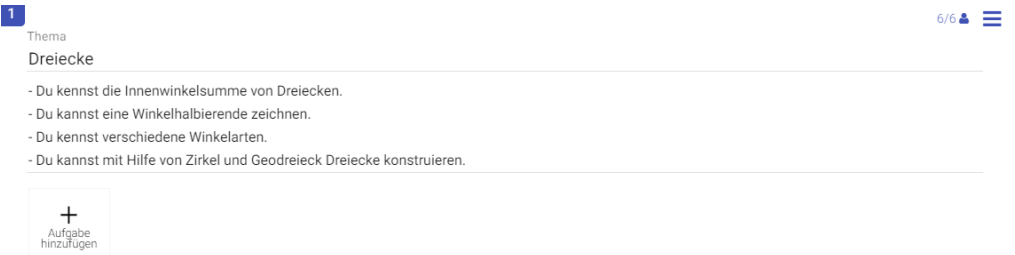

*Abbildung 17: Der Titel des Themas ist "Dreieck". Als Untertitel wurden ein paar mögliche Lernziele definiert.*

### <span id="page-10-2"></span>7.2 Zusätzliche Optionen und Einstellungen

In das Optionsmenü kommt man auf dieselbe Weise wie im Lernbereich und der Lerneinheit. Neu im Optionsmenü der Themen besteht die Möglichkeit, Schülerinnen und Schüler selbst Aufgaben erstellen zu lassen. Dies ist jedoch Standardgemäss ausgeschaltet – per Klick dann freischaltbar.

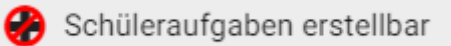

*Abbildung 18: Option, um Schülerinnen und Schüler die Möglichkeit zu gewähren, selbst Aufgaben zu erstellen. (Wird dieses durchstrichene Kreuz angezeigt, können Schülerinnen und Schüler keine Aufgaben selber erstellen.)*

# <span id="page-11-0"></span>8. Aufgaben

## <span id="page-11-1"></span>8.1 Übersicht Aufgabenmenü

Um eine Aufgabe zu erstellen, muss auf die Fläche «Aufgabe hinzufügen» geklickt werden. Ein neues Menü mit verschiedenen Aufgabetypen öffnet sich. Für jede einzelne Aufgabe kann die Sichtbarkeit ebenfalls eingestellt werden.

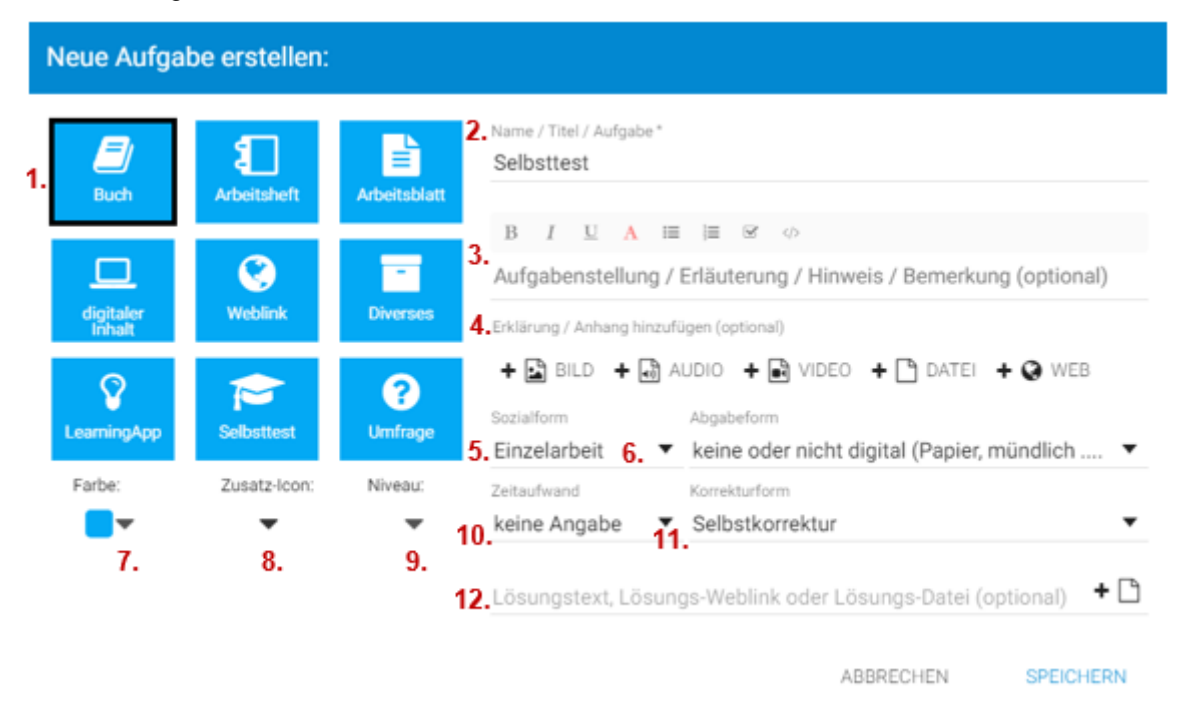

*Abbildung 19: Optionsmenü zur Erstellung von Aufgaben.*

- **1. Aufgabentyp wählen:** Die verschieden Aufgabentypen sind mit den blauen Flächen bestimmbar. Die unterschiedlichen Symbole verdeutlichen für Lehrperson und Schülerinnen und Schüler, um was für eine Aufgabe es sich handelt. Es gibt unterschiedliche Möglichkeiten in Bezug auf Aufgabenstellung, Arbeitsform, Abgabe und Korrektur.
- **2. Titel der Aufgabe:** Titel der Aufgabe eintragen.
- **3. Aufgabenstellung:** In diesem Eingabefeld kann die Aufgabe erklärt und beschrieben werden. Der Text kann verschieden editiert werden. Sollte es sich um eine längere Beschreibung handeln, empfiehlt es sich jedoch, ein Dokument anzuhängen. Dies ist bei längeren Texten inkl. Grafiken übersichtlicher.
- **4. Erklärung anhängen:** Wie in Punkt 3 beschrieben, kann man hier eine Datei zur Aufgabenerklärung oder ähnliches, angehängt werden. Es ist ebenfalls möglich Bilder, Audio, Video, Textdokumente oder einen Weblink anzuhängen.
- **5. Sozialform wählen:** Es kann zwischen Einzel-, Partner-, und Gruppenarbeit ausgewählt werden. Die Schülerinnen und Schüler können dann beim Starten der Aufgabe ihren Partner / ihr Team auswählen.
- **6. Abgabeformen:** Es gibt verschiedene Möglichkeiten, wie Schülerinnen und Schüler ihre Aufgabe einreichen können. Auf verschiedene Abgabeformen wird in *Kapitel 8.3* eingegangen.
- **7. Farbe ändern:** Die Farbe der Aufgabenfläche ist veränderbar.
- **8. Zusatz-Icon:** Eine Auswahl verschiedener kleiner Zusatzsymbole können gewählt werden. Sie erscheinen oben rechts auf der Aufgabenfläche.
- **9. Niveau:** Niveaus von 1 5 sind bestimmbar, um die Schwierigkeitsstufe der Aufgabe zu kennzeichnen. Die Schwierigkeitsstufen werden mit Punkten oben, mittig der Aufgabenfläche angezeigt.
- **10. Zeitaufwand:** Der Zeitaufwand ist bei bestimmten Aufgabeformen eine Richtlinie, bei anderen eine Limite. Dies jedoch bei der Gestaltung der Aufgabe ersichtlich. Bei *Abbildung 19* handelt es sich um eine Richtlinie.
- **11. Korrekturformen:** Verschiedene Korrekturformen stehen zur Verfügung. Diese werden in *Kapitel8.5*beschrieben.
- **12. Lösungstext:** Sollte eine Textantwort als Abgabe verlangt werden, kann optional ein Lösungstext definiert werden. Der abgegebene Text muss jedoch identisch zum Lösungstext sein. Dies eignet sich bei Kurzantworten. Alternativ kann auch eine Lösungsdatei hochgeladen werden.

### <span id="page-12-0"></span>8.2 Aufgabentypen

#### <span id="page-12-1"></span>8.2.1 Buch, Arbeitsheft, Arbeitsblatt, digitaler Inhalt, Weblink und Diverses

Die Optionen für diese Aufgabentypen sind identisch. Sie unterscheiden sich lediglich in ihren Symbolen, welche bei der Differenzierung helfen. So könnte eine Aufgabe zu einem Buch mit dem Buchsymbol und Aufgaben auf einem Arbeitsblatt mit dem Arbeitsblatt-Symbol gekennzeichnet werden. Das Optionsmenü entspricht dem von *Abbildung 19*.

Der Aufgabentyp «Weblink» integriert direkt ein Weblink-Eingabefeld für den Anhangsbereich der Aufgabenbeschreibung, auf welchen die Schülerinnen und Schüler klicken können. Der Link kann mit einer selbsterstellten Beschriftung abgeändert werden. *Abbildung 20* zeigt die Auftragserstellung aus der Sicht einer Lehrperson.

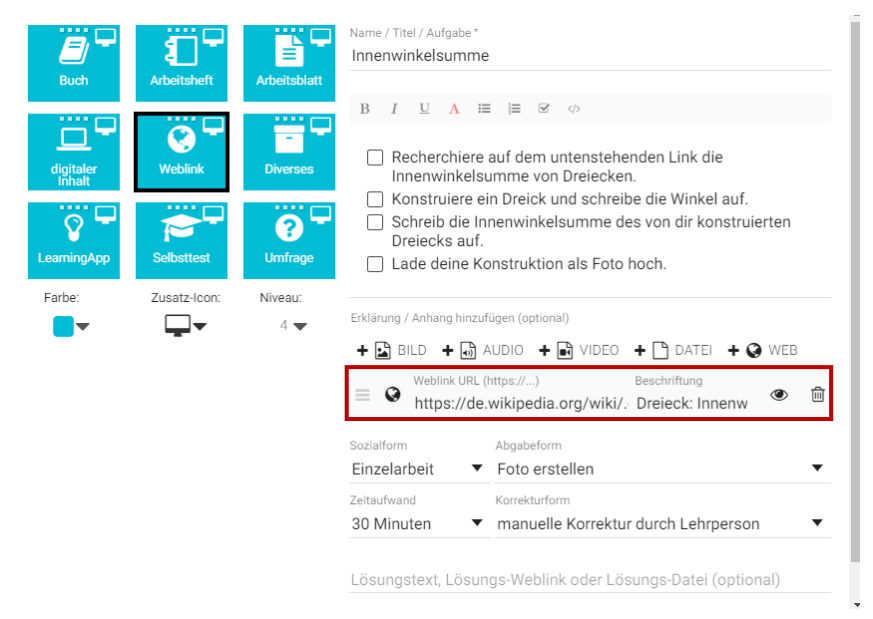

*Abbildung 20: Aufgabenerstellung zum Typ "Weblink". Das Einfüge-Feld für den Weblink ist rot markiert.*

Schülerinnen und Schüler sehen die Aufgabe nun wie in *Abbildung 21*. (*Alle Aufgaben wurden zur Veranschaulichung dieser Anleitung erfunden.)*

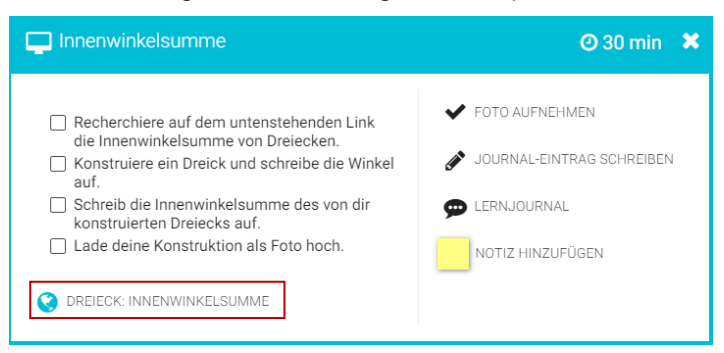

*Abbildung 21: Zeigt die Aufgabenstellung aus Schüler/innen Perspektive. Der Weblink (rot markiert) für den Rechercheauftrag.*

Auch beim Aufgabentyp «Weblink» können Bilder oder andere Dateien in die Aufgabenbeschreibung angehängt werden, sowie bei den Typen aus *Kapitel 8.2.1* ein Weblink angehängt werden kann.

#### <span id="page-13-0"></span>8.2.2 LearningApp

Spiele aus der LearningApp-Plattform können direkt als Aufgabe in LearningView integriert werden. So können sich die Schülerinnen und Schüler spielerisch in die Materie vertiefen oder ihr Können unter Beweis stellen. Spiele von LearningApp können direkt über LearningView gesucht werden *(siehe Abbildung 22)*. Alternativ kann auch der Weblink eines Spiels von LearningApp verlinkt werden.

Aufgaben mit integrierten LearningApps werden automatisch als erledigt gekennzeichnet, sobald die Aufgabe gelöst wurde.

Link LearningApp:<https://learningapps.org/>

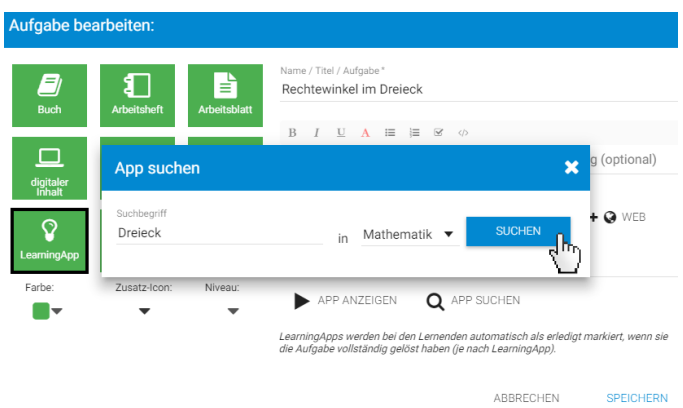

*Abbildung 22: Suche eines Spiels in LearningApp von LearningView.*

#### <span id="page-13-1"></span>8.2.3 Selbsttest

Beim Typ «Selbsttest» können Schülerinnen und Schüler ihr Wissen prüfen. Zwei Fragetypen für die Aufgabe stehen zur Verfügung:

**1. Auswahlfrage: <sup>+</sup>** AUSWAHL-FRAGE HINZUFÜGEN Bei diesem Typ handelt es sich um Multiple-Choice-Aufgaben *(siehe Abbildung 23).* 

Die richtige Antwort wird zuerst eingegeben, anschliessend werden die falschen Möglichkeiten aufgelistet. **Wichtig**: Es gibt verschiedene Optionen bezüglich der Reihenfolge der einzelnen Fragen und Antworten. Idealerweise werden die Antworteoptionen zufällig aufgelistet, damit nicht bei jeder Frage die richtige Antwort an oberster Stelle steht. Ebenfalls kann die Fragen-Reihenfolge für jeden Selbsttest randomisiert werden. So können Banknachbaren nicht gut abschreiben *(siehe Abbildung 23)*.

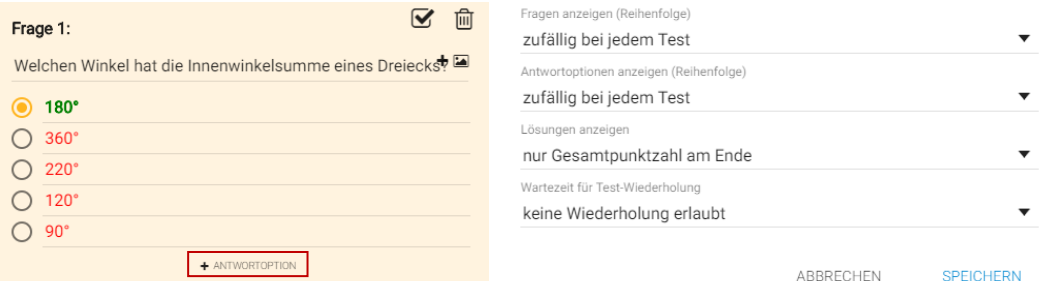

*Abbildung 23: (links) Auswahlfrage einer Selbsttest-Aufgabe zum Thema Innenwinkelsumme von Dreiecken und (rechts) mögliche Optionen für die Bedingungen des Selbsttests. In den rot markierten Bereich klicken, um weitere Antworte-Optionen hinzufügen.*

2. **Eingabe-Frage: +** EINGABE-FRAGE HINZUFÜGEN Bei diesem Typ wird die Antwort auf die Frage eingetippt.

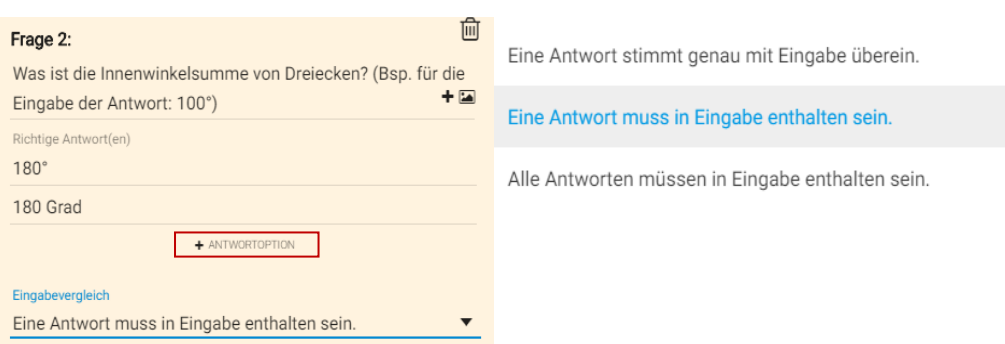

*Abbildung 24: (links) Mögliche Eingabe-Frage mit zwei richtigen Antworten, wovon eine richtige angegeben werden muss, damit die Aufgabe als richtig gilt. (rechts) Die Einstellung, welche besagt, dass eine von zwei möglichen Antworten richtig sein muss. In den rot markierten Bereich klicken, um weitere Antwort-Optionen hinzufügen.*

Für Selbsttestaufgaben kann ebenfalls bestimmt werden, ob diese wiederholt werden dürfen. Die Fragen für beide Tests kann auch mit einem hochgeladenen Bild ergänzt werden.

#### <span id="page-14-0"></span>8.2.4 Umfrage

Eine Umfragen-Aufgabe hat die Möglichkeit, nebst der Auswahl-Frage wie bei Selbsttests, Freitext-Fragen und Foto-Fragen als mögliche Antworten zu erlauben. Es gibt es verschiedene Optionen, welche die Anonymität der Schülerinnen und Schüler vor anderen wahrt. **Wichtig**: Die Ergebnisse der einzelnen Schülerinnen und Schüler sind für Lehrpersonen immer sichtbar – darauf muss hingewiesen werden. Jedoch können die Ergebnisse für andere Klassenmitglieder anonymisiert werden. Die Auswertung der Umfrage ist entweder nur für Lehrpersonen einsehbar oder aber auch für die Schülerinnen und Schüler und die Lehrperson. Die Wiederholbarkeit dieser Aufgabe ist ebenfalls bestimmbar. Eine Möglichkeit, wie eine Frage und die Einstellungen dazu aussehen ist in *Abbildung 25* einsehbar.

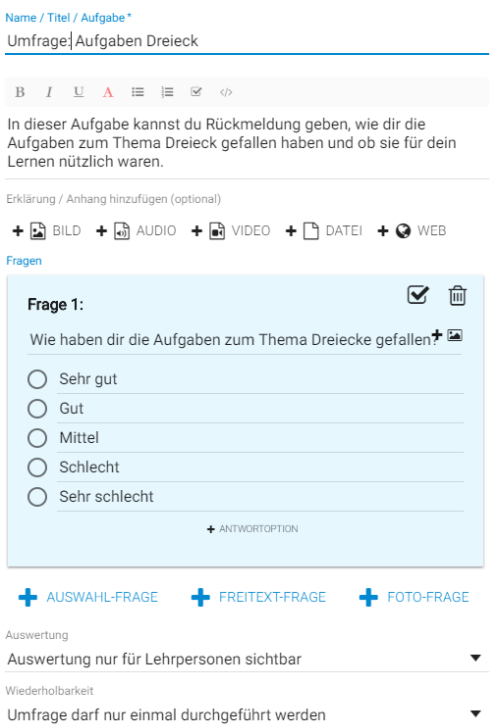

*Abbildung 25: Mögliche Umfragen-Aufgabe und ihre Einstellungen.* 

#### <span id="page-15-0"></span>8.2.5 Dateien hochladen

Dateien können sehr leicht von Schülerinnen und Schüler und von Lehrpersonen in LearningView hochgeladen werden. Um zum Beispiel ein Bild in eine Frage einzubetten, kann bei der Erstellung der Aufgabe auf  $f \triangleq \text{BILD}$  geklickt werden. Nun kann zwischen einer Aufnahme (Webcam, Handykamera) oder einer bereits vorhandenen Datei entschieden werden. Sollte man eine bereits existente Datei wählen, wird man in die Ordner des jeweiligen Betriebssystems verlinkt, indem nun die gewünschte Datei ausgewählt und hochgeladen werden kann. Das Bild muss von den Schülerinnen und Schüler nicht heruntergeladen werden, sondern ist in LearningView einsehbar.

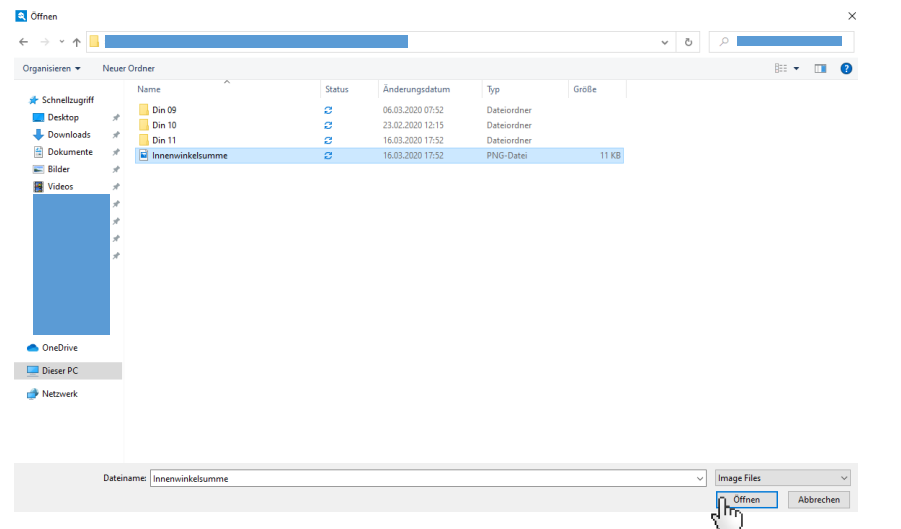

*Abbildung* 26*: Ordner mit der hochzuladenden Datei «Innenwinkelsumme» (Windows 10)*

### <span id="page-16-0"></span>8.3 Abgabeformen

Verschiedene Aufgabetypen haben verschiedene Möglichkeiten, wie Schülerinnen und Schüler ihre Aufgaben zur Abgabe lösen sollen. Die Abgabeform kann von Lehrpersonen beim Erstellen der Aufgaben bestimmt werden.

#### <span id="page-16-1"></span>8.3.1 Buch, Arbeitsheft, Arbeitsblatt, digitaler Inhalt, Weblink und Diverses

Die in *Kapitel 8.2.1* aufgeführten Aufgabetypen (Buch, Arbeitsheft, Arbeitsblatt, digitaler Inhalt, Weblink und Diverses) haben folgende Möglichkeiten zur Einreichung:

- 1. **Keine Abgabe**: Keine Abgabe ist erforderlich, um die Aufgabe zu erledigen.
- 2. **Textantwort:** Die Schülerinnen und Schüler geben die Antwort in Textform direkt in Learning-View ein, welche die Lehrperson prüfen, beurteilen und schliesslich ein Feedback geben kann.
- 3. **Datei hochladen:** Es können Word, PDF und weitere Textdateien als Abgabe auf LearningView hochgeladen werden.
- 4. **Fotos, Audio und Videos:** Auch diese Dateien verschiedener Formate sind hochladbar.

#### <span id="page-16-2"></span>8.3.2 LearningApp-Aufgaben

LearningApp-Aufgaben *(Kapitel 8.2.2)* werden direkt als erledigt markiert, sobald diese den Vorgaben des Spiels entsprechend gelöst wurden.

#### <span id="page-16-3"></span>8.3.3 Selbsttest

Selbsttestaufgaben (*Kapitel 8.2.4) –* sowohl wiederholbare und nicht wiederholbare – gelten als erledigt, sobald alle Fragen ausgefüllt wurden. Wiederholbare Aufgaben können indes beliebig oft gemacht werden.

#### <span id="page-16-4"></span>8.3.4 Umfrage

Umfragen *(Kapitel 8.2.4)* gelten als erledigt, sobald alle Auswahl- und Freitext-Fragen ausgefüllt wurden.

Arbeitsstand aus Schüler/innen- und Lehrer/innen-Perspektive werden in *Kapitel 8.4* dargestellt.

#### <span id="page-16-5"></span>8.4 Arbeitsstand

#### <span id="page-16-6"></span>8.4.1 Arbeitstand aus der Lehrerperspektive

Den aktuellen Arbeitsstand der Schülerinnen und Schüler kann als Lehrperson leicht eingesehen werden. Dazu klickt man in der Kursansicht auf Arbeitsstand in der gelblichen Leiste (*siehe Abbildung 27).*

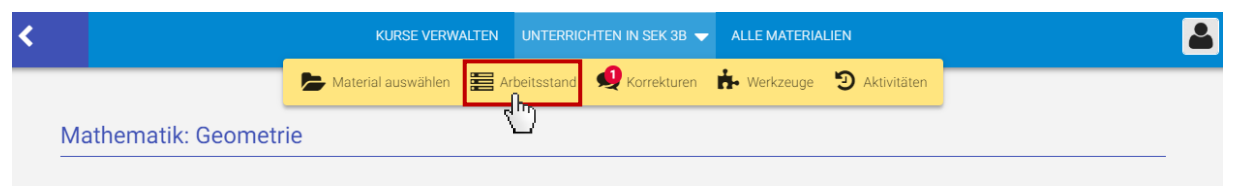

*Abbildung 27: Die Kursansicht mit der gelblichen Optionsleiste. Die Fläche (rot markiert), um in die Arbeitstand-Übersicht zu gelangen.*

Nun öffnet sich eine Kursübersicht, in welcher der Arbeitsstand von allen Schülerinnen und Schüler eines Kurses tabellenartig ersichtlich ist. Dies ist in *Abbildung 28* ersichtlich.

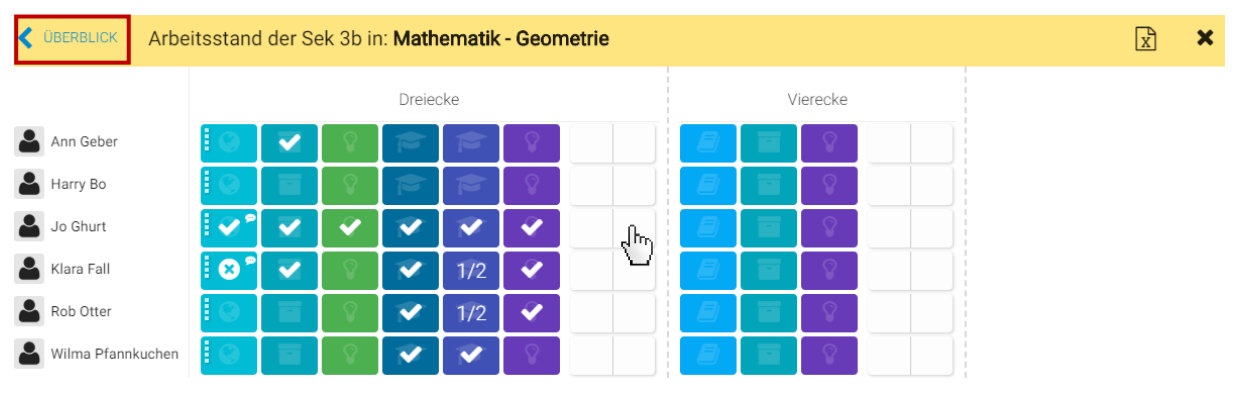

*Abbildung 28: Arbeitsstand-Übersicht des Kurses Sek 3b > Lernbereich Mathematik > Lerneinheit Geometrie > Thema Dreiecke und Vierecke. Die Schaltfläche «Überblick» ist rot markiert.*

Die einzelnen Aufgaben der Themen werden entsprechen ihrer Farbe wie in der Kursansicht angezeigt. Mit den weissen Häkchen in den Aufgabefeldern wird ersichtlich, wer welche Aufgabe erfüllt hat. So ist zu sehen, dass «Jo Ghurt» alle Aufgaben erfüllt hat. Er wird sodann gebeten, das Thema zu bewerten, was er mit einem Daumen hoch, Mitte oder nach unten machen kann, welches dann auf dem linken weissen Feld seiner Zeile angezeigt wird. Auch kann er ein Feedback von der Lehrrperson zurückerhalten *(siehe Abbildung 29 + 30).* Dazu klicken die Lehrperson in das rechte weisse Feld von Jo's Arbeitsstandzeile *(siehe Abbildung 28)*.

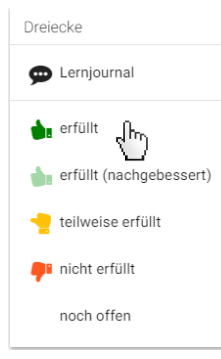

Mit den verschiedenen Daumen kann die Gesamtheit der Aufgaben eines Themas kurz rückmelden.

Korrekturen und schriftliche Feedbacks werden in *Kapitel 8.5* thematisiert.

*Abbildung 29: Verschiedene Optionen, um für die Erledigung der Aufgaben eines Themas Rückmeldung zu geben.*

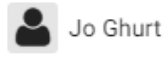

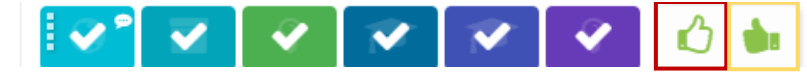

*Abbildung 30: Der Arbeitsstand von Jo ist abgebildet. Er hat alles erledigt und mit dem Daumen (rot umrandet) hat er ein Feedback gegeben. Der Daumen (gelb umrandet) ist das Lehrpersonen-Feedback "erfüllt".*

Klickt die Lehrperson auf Überblick *(siehe Abbildung 28, rot markiert),* gelangt sie in eine Überblicksansicht des Arbeitsstandes aller Schülerinnen und Schüler aller Lernbereiche und Lerneinheiten. In *Abbildung 31* ist dies ersichtlich. Ebenfalls ist zu sehen, dass Jo die Hälfte der Themen (1/2) in der Lerneinheit «Geometrie» erledigt hat.

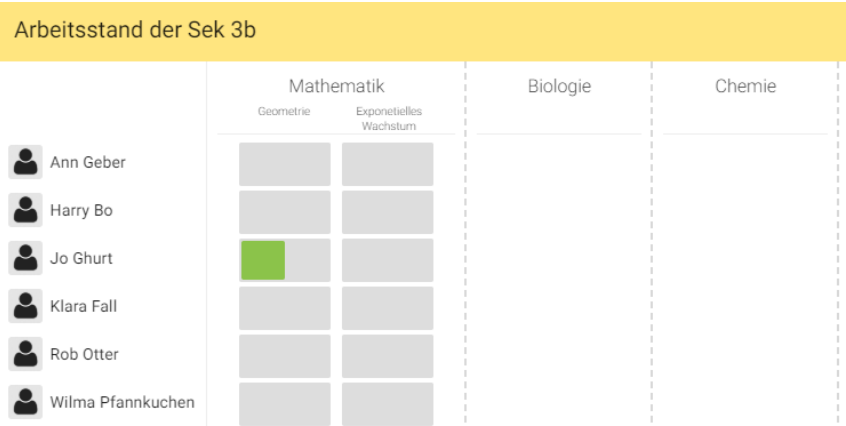

*Abbildung 31: Zeigt die Arbeitsstandübersicht aller Schülerinnen und Schüler eines Kurses in den verschiedenen Lernbereichen (Mathematik, Biologie und Chemie). Mathematik ist in zwei Lerneinheiten (Geometrie und Exponentielles Wachstum) unterteilt.* 

Durch das Anklicken einer Fläche in einem Lernbereiche, kann zurück in die Perspektive wie in *Abbildung 28* gewechselt werden, welche dann die Lerneinheit mit ihren Themen und Aufgaben anzeigt.

#### <span id="page-18-0"></span>8.4.2 Arbeitsstand aus der Schüler/innen-Perspektive

Da Jo in der Lerneinheit Geometrie die Hälfte aller Aufgaben gelöst hat, sieht er unter der Lerneinheitsfläche einen Balken, der zur Hälfte grün ist *(siehe Abbildung 32).*

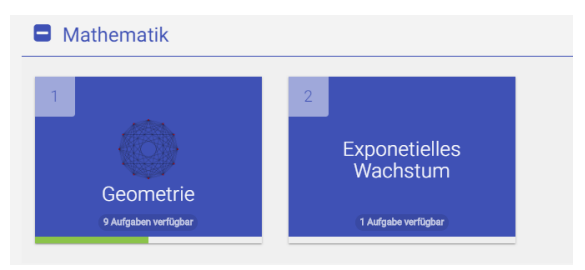

*Abbildung 32: Lerneinheitsflächen der Mathematik von Jo, von welcher "Geometrie" zur Hälfte erledigt wurde.*

In der Lerneinheit Geometrie hat Jo bereits ein Thema abgeschlossen und mit einem Daumen nach oben bewertet. Seine Übersicht ist in *Abbildung 33* auf der nächsten Seite ersichtlich.

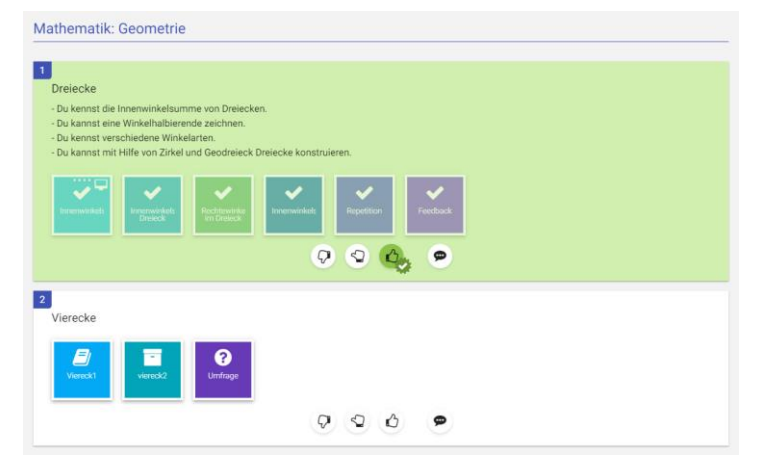

*Abbildung 33: Die Lerneinheit Geometrie von Jo. Das Thema "Dreiecke" ist grün markiert, da er als Bewertung einen Daumen nach oben gab.*

### <span id="page-19-0"></span>8.5 Korrektur und Feedback

#### <span id="page-19-1"></span>8.5.1 Korrekturformen

Bei den Aufgabetypen (Buch, Arbeitsheft, Arbeitsblatt, digitaler Inhalt, Weblink und Diverses) ist zwischen vier möglichen Korrekturformen auszuwählen. Diese werden durch Klicken auf die «Korrekturform» Schaltfläche *(siehe Abbildung19, Punkt 11) angezeigt.*

- 1. **Selbstkorrektur:** Die Schülerinnen und Schüler korrigieren die Aufgabe selbst. Ein Lösungsdokument kann dazu von der Lehrperson in die Aufgabe integriert werden.
- 2. **Peer-Feedback:** Nachdem die Aufgabe von einer Schülerin oder einem Schüler erledigt wurde, wird diese aufgefordert, einer anderen Person ein Feedback zu der gleichen Aufgabe zu machen *(siehe Abbildung 33).*

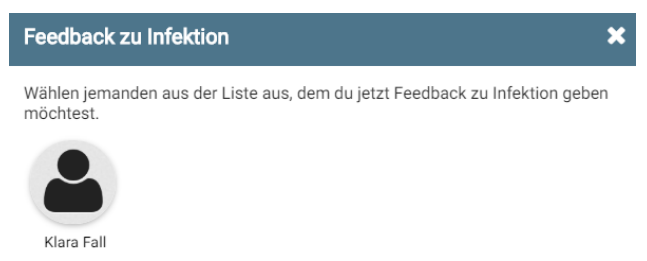

*Abbildung 34: Jo kann auswählen, wem er ein Feedback zur gleichen Aufgabe geben möchte. Momentan ist nur Klara auch für die Feedbackgabe bereit.*

- 3. **Manuelle Korrektur:** Die Lehrperson korrigiert die eingereichten Lösungen. Dies wird in *Kapitel 8.5.2* näher beschrieben.
- 4. **Keine Korrektur:** Für diese Aufgabe ist keine Korrektur / Erledigung nötig.

#### <span id="page-19-2"></span>8.5.2 Korrektur und Feedback aus der Lehrerperspektive

Neue oder ausstehende Korrekturen werden im gelblichen Balken auf der Kursseite mit einem roten Kreis, welcher auch die Anzahl ausstehender Korrekturen angibt, wie in *Abbildung 27 (Kapitel 8.4.1)*  angezeigt. Klickt man nun auf die Schaltfläche «Korrekturen», so öffnet sich ein neues Fenster, in welchem die zu korrigierende Aufgabe der einzelnen Personen angezeigt wird *(Abbildung 34).*

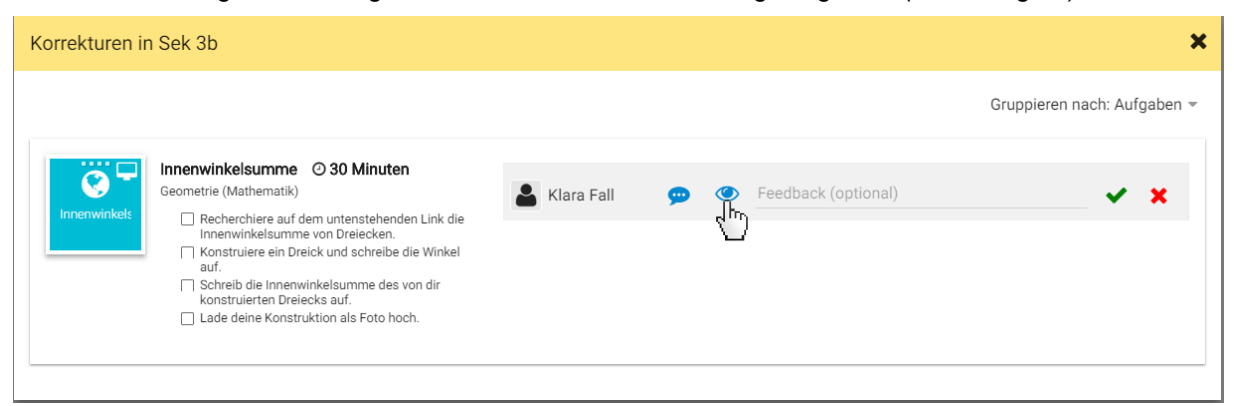

*Abbildung 35: Die Aufgabe «Innenwinkelsumme» von Klara Fall steht zur Korrektur aus.*

Um die Lösung von Klara zu sehen, klickt man auf das blaue Auge. Nun erscheint Klaras abgegebenes Bild *(siehe Abbildung 35)*.

Aufgabe war es, ein Dreieck mit Hilfe von Geodreieck und Zirkel zu konstruieren. Es ist nun möglich, diese Aufgabe durch Klick auf das grüne Häkchen zu genehmigen oder per Klick auf das rote Kreuz abzulehnen – Klara erhält sodann die Chance, die Aufgabe zu überarbeiten. Zusätzlich kann ein schriftliches Feedback wie in *Abbildung 35* formuliert werden. Wird die Aufgabe abgelehnt, ist dies wie in *Abbildung 28* durch ein weisses Kreuz ersichtlich.

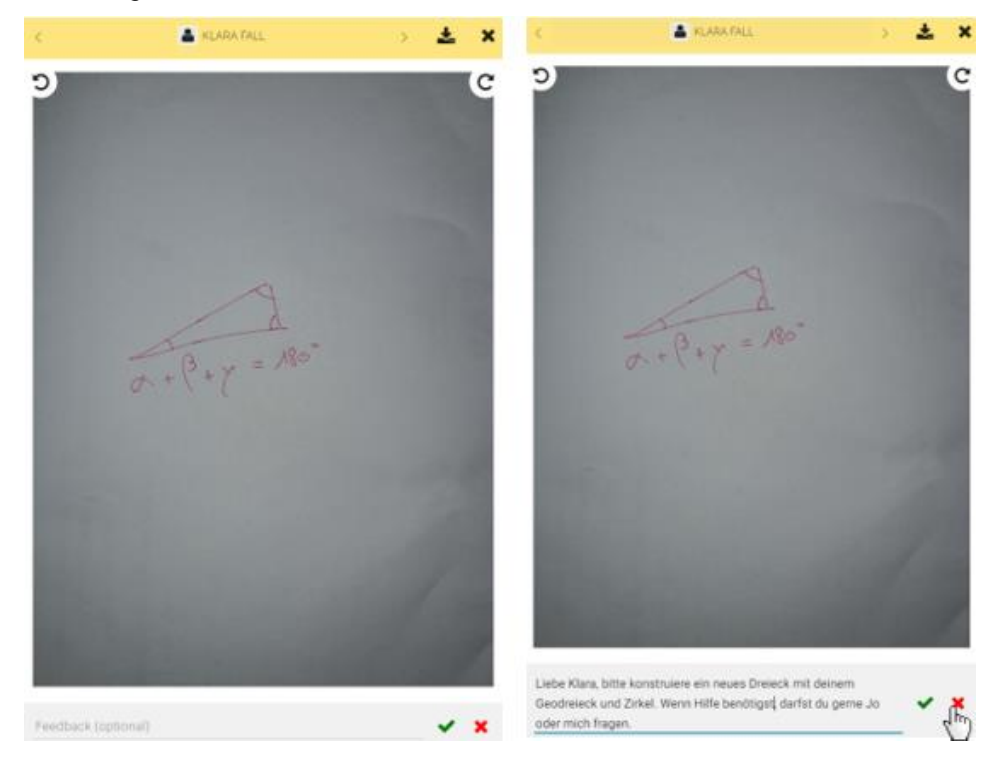

*Abbildung 36: Klaras abgegebene Lösung. (Rechts) wurde zusätzlich ein Feedback formuliert. Anschliessend kann auf das rote Kreuz geklickt werden, um die Aufgabe abzulehnen.*

Ebenfalls in *Abbildung 28* zu sehen ist, dass Klara bei einer Selbsttest-Aufgabe eine von zwei Antworten richtig gelöst hat. Wir können nun durch Klicken auf diese Schaltfläche ihre Lösungen ansehen. Dazu klicken wir auf «Lernjournal» im neu aufgegangenen Fenster (*Abbildung 37)*.

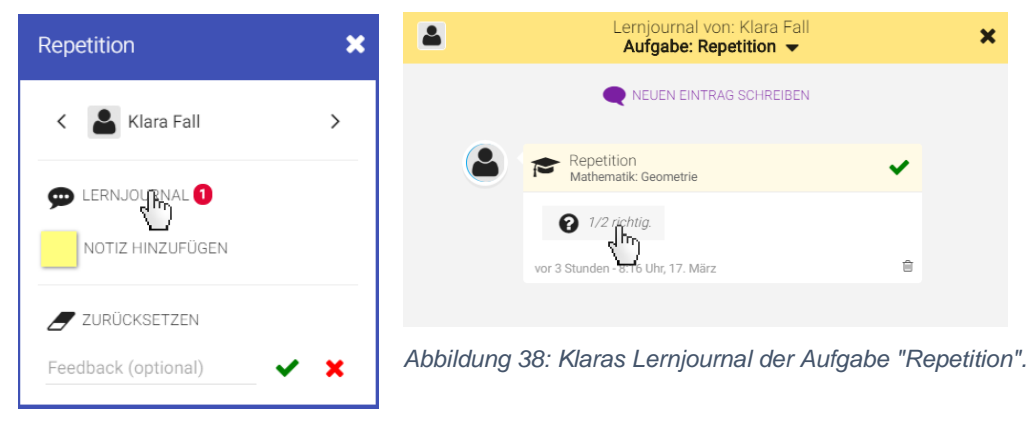

*Abbildung 37: Neu geöffnetes Fenster, nachdem auf die Schaltfläche von Klaras Selbsttest-Aufgabe geklickt wurde.*

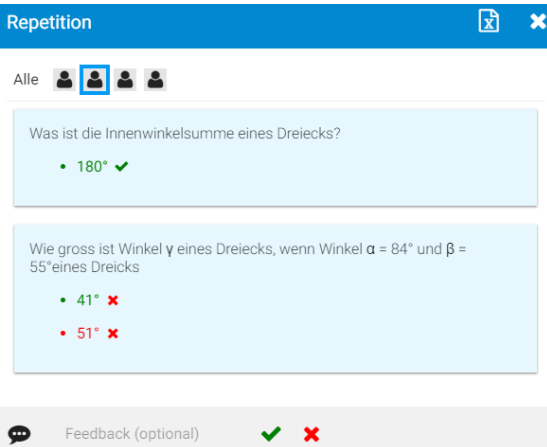

Nun öffnet es Klaras Lernjournal der Aufgabe «Repetition» in einem neuen Fenster *(Abbildung 37).* (Das Lernjournal wird in *Kapitel 9* genauer thematisiert.) Im Lernjournal der Aufgabe klickt man nun auf die Fläche «1/2 richtig», wie in *Abbildung 37* ersichtlich, um die angegebenen Lösungen *(Abbildung 39)* der Aufgabe zu sehen. Die Lösung der 2. Frage stimmt nicht. Optional kann Klara ein schriftliches Feedback gegeben werden.

*Abbildung 39: Klaras Lösungen der Aufgabe "Repetition".*

Über die *Abbildung 39* können auch die Lösungen aller Schülerinnen und Schüler als Statistik eingesehen werden. Dazu kann auf Alle geklickt werden.

Alternativ können Statistik und Einzelergebnisse auch direkt im Lernbereich erreicht werden, indem man auf eine Aufgabe klickt und dann auf <sup>@ ERGEBNISSE</sup> (Abbildung 40).

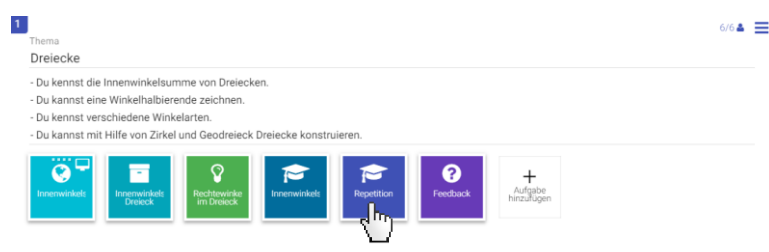

*Abbildung 40: Lerneinheit Geometrie: die Aufgabe «Repetition» wird per Mausklick ausgewählt, was ein Optionsmenü öffnet.*

#### <span id="page-21-0"></span>8.5.3 Korrektur und Feedback aus der Schüler/innen-Perspektive

Klara hat die Aufgabe «Innenwinkelsumme» nicht genügend erledigt. Ihre Aufgabe wurde abgelehnt und sie hat ein Feedback erhalten. Sie sieht anhand eines roten Kreises über den zwei Sprechblasen, dass eine eingereichte Aufgabe auf ihrer Kursseite «Sek 3b» offen ist *(Abbildung 40)*.

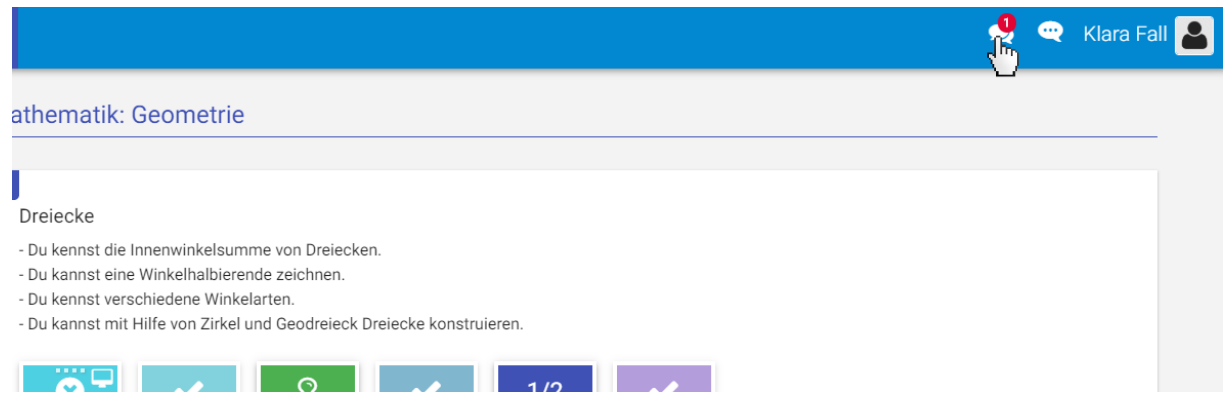

*Abbildung 41: Klaras Lerneinheitenansicht, in welcher oben rechts zu sehen ist, dass sie eine bereits eingereichte Aufgabe offen hat.*

Klara kann auf die Sprechblase klicken und sieht, um welche Aufgabe es sich handelt und kann ein allfällig enthaltenes Feedback direkt lesen *(siehe Abbildung 41)*.

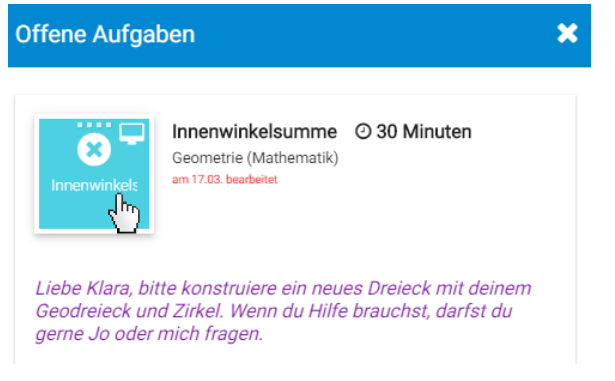

*Abbildung 42: Klaras offene Aufgabe inkl. Feedback der Lehrperson.*

Sie kann jetzt in den Bereich der Aufgabe klicken, um eine neue Lösung einzureichen.

# <span id="page-22-0"></span>9. Lernjournal und Aktivtäten

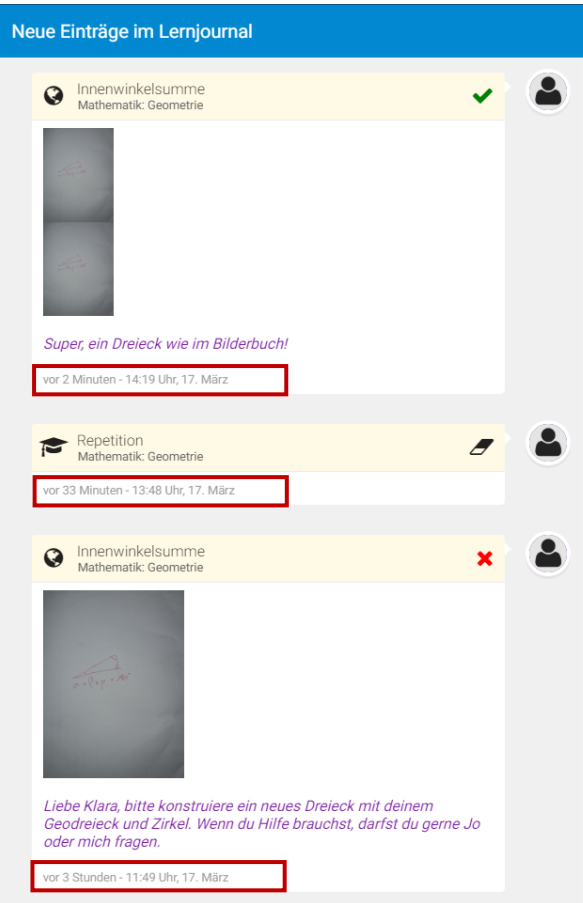

*Abbildung 43: Klaras Lernjournal der Aufgabe "Innenwinkelsumme". Die Zeitstempel sind rot markiert.*

Das Lernjournal ist der einsehbare, chronologische Arbeitsverlauf aller Schülerinnen und Schüler. Dieser kann für einzelne Aufgaben oder auch für den ganzen Kurs geöffnet werden. Alle eingetragenen und ausgeführten Aufgaben, Feedbacks und Lernjournaleinträge sind mit einem Zeitstempel versehen und im Lernjournal aufgelistet. Lehrpersonen können direkt in die Lernjournale der einzelnen Schülerinnen und Schüler zugreifen und mit ihnen kommunizieren.

Klara hat nun ihr Dreieck verbessert und neu eingereicht. Die Lehrperson hat die Aufgabe neu geprüft, akzeptiert und Rückmeldung gegeben. Dies und der Verlauf von Klaras Aktionen in der Aufgabe «Innenwinkelsumme» sind in *Abbildung 42*  ersichtlich, rot markiert sind die Zeitstempel.

Als Lehrperson kommt man in die aufgabespezifischen Lernjournale wie in *Kapitel 8.5.1* beschrieben. Das Lernjournal aller Aufgaben des Kurses kann vom gelblichen Balken der Kursseite erreicht

werden (<sup>5) Aktivitäten</sup>). Ein neues Fenster erscheint, in welchem man Zeitraum und Person auswählen kann. Den Überblick über die Aktivitäten der Schülerinnen und Schüler ist somit auch im Lernjournal einsehbar. Eine Abbildung zum Menü befindet sich auf der nächsten Seite *(Abbildung 43).* 

| 1. $\bowtie$ | Aktivitäten der Sek 3b:<br>2.irgendwann $\blacktriangledown$ |                   |            |
|--------------|--------------------------------------------------------------|-------------------|------------|
| Ann Geber    | 0                                                            | Harry Bo          | $\epsilon$ |
| Jo Ghurt     | $\mathbf{G}$                                                 | Klara Fall 3.     | 29         |
| Rob Otter    | 0                                                            | Wilma Pfannkuchen | 9          |

*Abbildung 44: Aktivitäten-Menü der Schülerinnen und Schüler eines Kurses*

- 1. **Mitteilung für alle**: Klickt man auf das Brief-Symbol, kann eine Nachricht (inkl. Anhang) verfasst werden, welche an die Lernjournale aller Kursteilnehmer gesendet wird.
- 2. **Zeitraum und Eintragstyp sortieren**: Durch Klicken auf «irgendwann» ist es möglich, die Lernjournaleinträge nach Zeit und Eintragstyp (Aufgaben, Einschätzung, Feedback) zu filtern.
- 3. **Person wählen**: Klickt man direkt auf eine Person, wird das individuelle Lernjournal des ganzen Kurses angezeigt.

# <span id="page-23-0"></span>10. Chat

LearningView hat eine neue Funktion integriert, welche es den Lehrpersonen erlaubt, Textnachrichten-Chats direkt in LearningView mit den Schülerinnen und Schüler zu führen. Es gibt zwei verschiedene Chats: Erstens einen Kursweiten Chat, in dem eine Nachricht an alle Kursteilnehmer gesendet wird und zweitens einen Einzel/Gruppen-Chat, bei dem einzelne Personen eines Kurses dem Chat hinzufügen werden können.

Um einen Chat zu erstellen klickt man auf folgendes Symbol **Quelches sich in der unteren rechten** 

Ecke der Kursansicht befindet. Im nun geöffneten Fenster auf  $\bullet$  NEUEN CHAT ERSTELLEN klicken, um die Einstellungen für den neuen Chat zu machen (*siehe Abbildung 45*).

**1.** Art des Chats

Kurs/Klassen-Chat

- Kurs **2.** Sek 3b
- 3. Schreiben dürfen ...

Lehrpersonen und Schüler/innen

4. Thema / Titel

Frage-Chat

- 1. **Art des Chats:** Zwischen Kurs-, Einzel/Gruppenchat auswählen
- 2. **Kurs:** Kurs auswählen
- 3. **Chat-Rechte:** Einstellung, um über Schreibrechte der Schülerinnen und Schüler zu entscheiden.
- 4. **Titel:** Titel des Chats eingeben.

### **CHAT ERSTELLEN**

*Abbildung 45: Zeigt die Optionen, für die Erstellung eines neuen Chats.*